# 神流町 CATV インターネット接続設定説明書

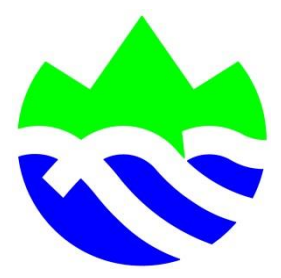

ふれあいネット神流

令和3年2月1日改定

# 目 次

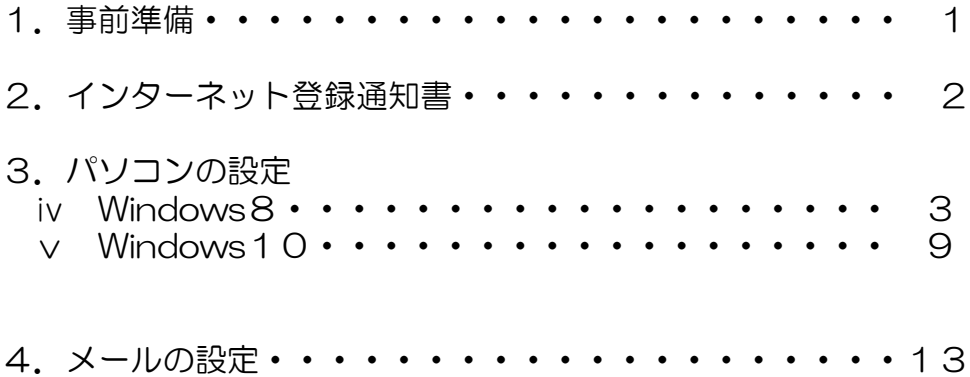

#### 1.事前準備

神流町CATVインターネットを利用するためには以下の3つの 機器または配線等が必要となります。

- ・LAN(ローカルエリアネットワーク)を搭載したパソコン 詳しくはパソコンの取り扱い説明書、またはパソコン販売店 等にお問い合わせください。
- ・D-ONU からパソコンまでの配線
- ・神流町インターネット登録の通知書(以下、登録通知書)

※有線・無線ルーター、ハブなどを設置する場合、各自で ご用意ください。 また、令和2年からインターネット接続設定が固定 IP 接続か ら自動取得(DHCP)に変更になりました。個別の設定など は不要です。

ルーター、ハブなどの設定方法等は取扱説明書や販売店舗、 メーカーなどにお問い合わせください。

#### 神流町インターネット接続について登録の通知

神流町インターネット接続サービスについて、ご利用に際して必要な情報を、<br>下記のとおり登録させていただきましたのでご通知申し上げます。

登録番号 1001

#### 〒 370-1504 神流町大字万場90-6

#### 神流 太郎 様

#### 端末の設定

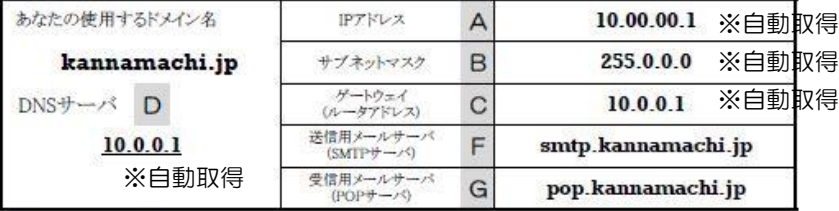

#### 雷子メールの設定

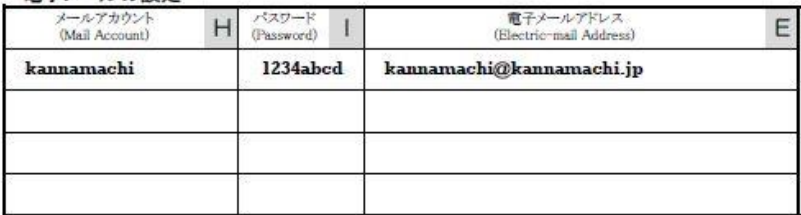

#### webの設定

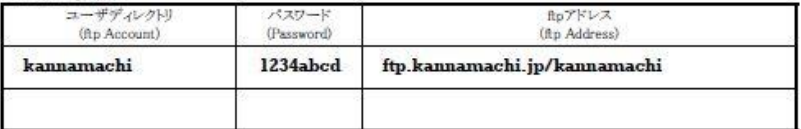

ユーザホームページURL http://www.kannamachi.jp/~kannamachi/

※ パスワードに使用する文字は下記の通りで、ランダムな8文字で構成されます。 abcdefghijkmnopqrstuvwxyz1234567890 (Lを除くアルファベット小文字と、数字)

※IPアドレス及び各パスワードは他の人にもれないよう管理してください。 ※上記のパスワードをtelnetで変更することは出来ません。

神流町インターネットホームページURL http://www.kannamachi.jp<br>ご意見、質問等はこちらまで → 管理者e-mail support@kann<mark>a</mark>machi.jp

3. パソコンの設定 -Windows8-

OS(オペレーティングシステム)によって設定方法が異なり ます。ここではケーブルモデムとパソコンを LAN ケーブルで直 接接続した場合の設定方法を説明します。ルーターまたは無線 L AN ルーターを使用する場合は当該機器の設定マニュアルを参考に 設定してください。

 また、以下の設定を行う場合は、必ず管理者(Administrato r)権限を持ったユーザーで設定してください。

Windows8の設定方法

①スタート画面の背景部分で右クリックします。

 タッチ操作をする場合は、スタート画面の上端または下端か ら内側に向かってなぞります。

②画面右下に「すべてのアプリ」が表示されますのでクリッ ク します。

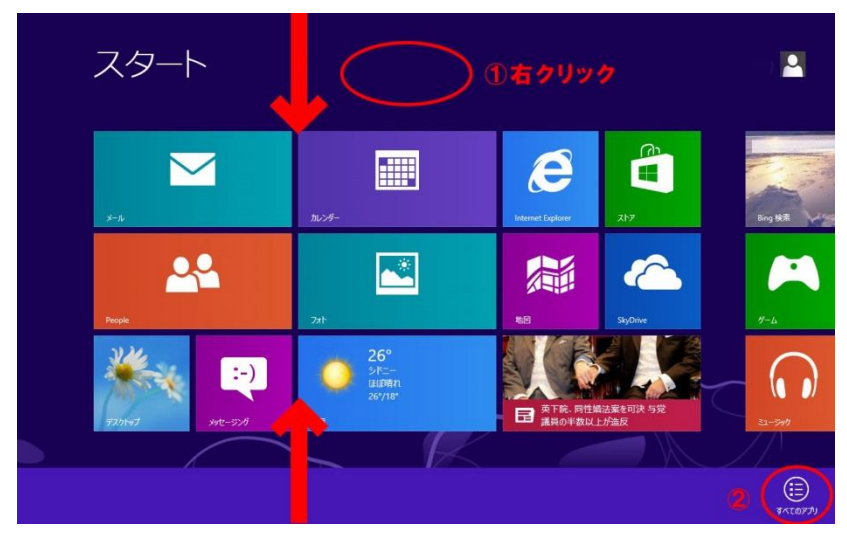

③「コントロールパネル」をクリックします。

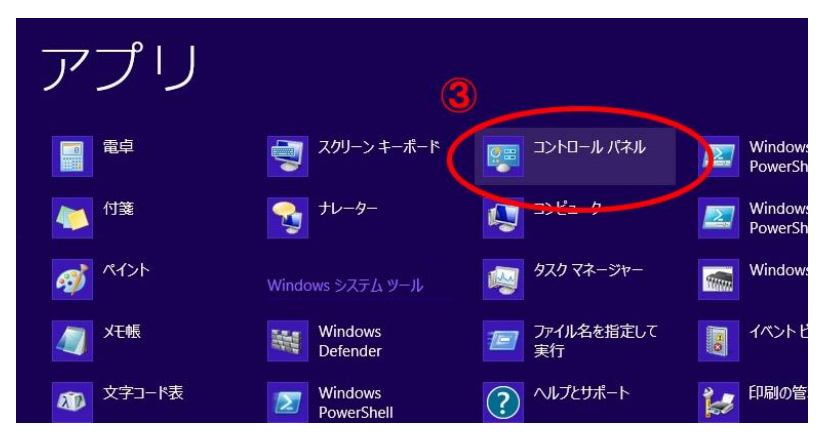

3. パソコンの設定 -Windows8-

 ①デスクトップ画面から操作する場合は、キーボードの「Win dows ロゴ」キー と「X」キーを同時に押します。

②左下にメニューが表示されますので、「コントロールパネ ル」をクリックします。

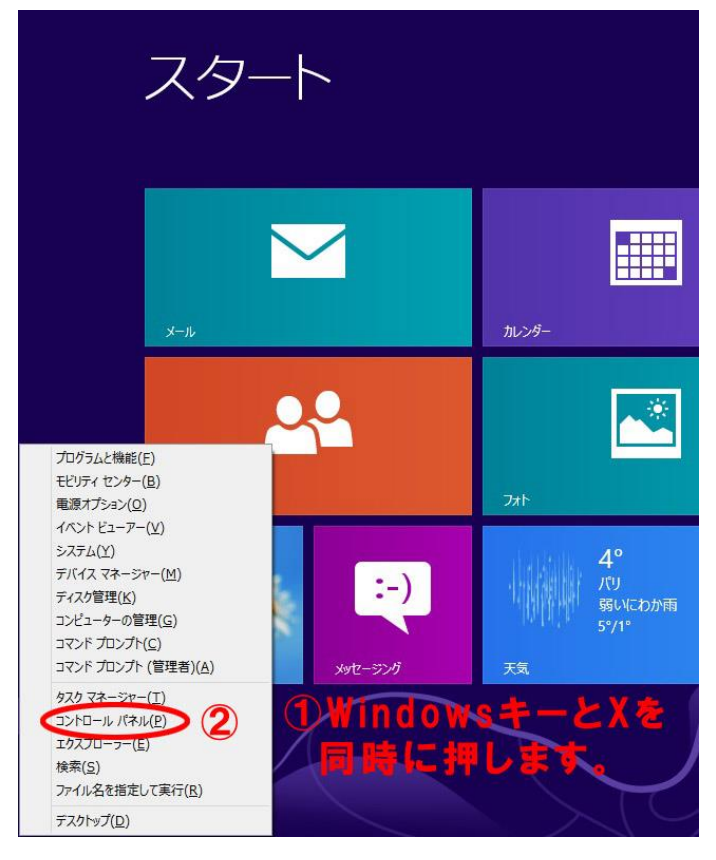

つぎへ進みます。

- 3. パソコンの設定 -Windows8-
	- ③「ネットワークの状態とタスクの表示」をクリックしま す。

 ※見つからない場合は、画面右上に表示方法がありますので 「カテゴリ表示」を選択してください。

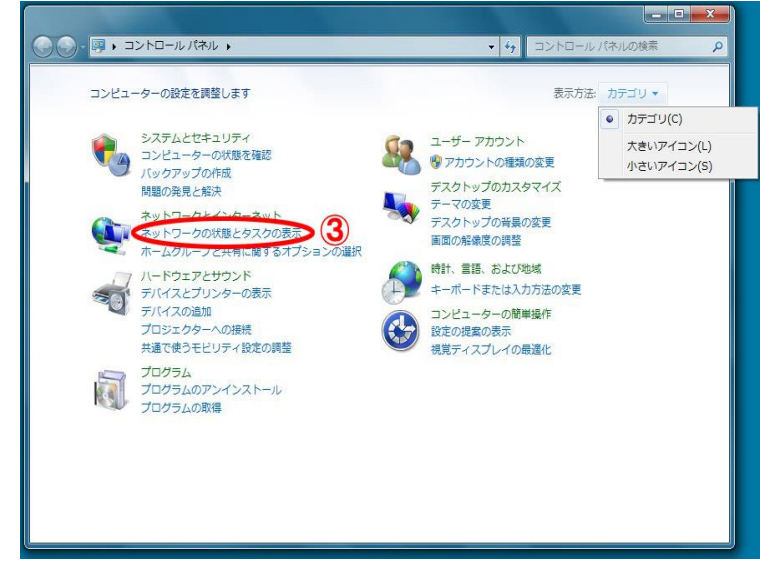

## ④「アダプターの設定の変更」をクリックします。

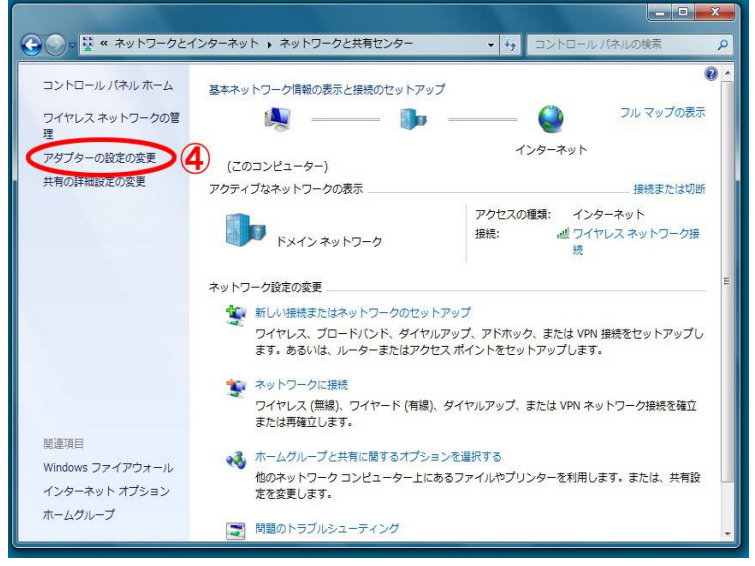

3. パソコンの設定 -Windows8-

**Branch Committee** 

⑤「ローカルエリア接続」を右クリックし、「プロパティ」 を クリックしてください。

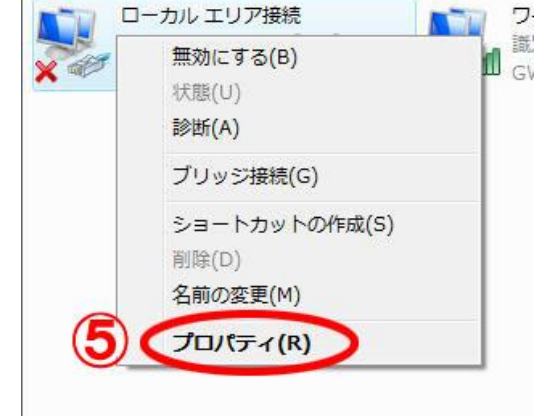

⑥ローカルエリア接続のプロパティが表示されますので、画 面 中央「この接続は次の項目を使用します(O)」の欄から 「イ ンターネットプロトコルバージョン4(TCP/IPv4)」 を選 択し、「プロパティ」をクリックします。

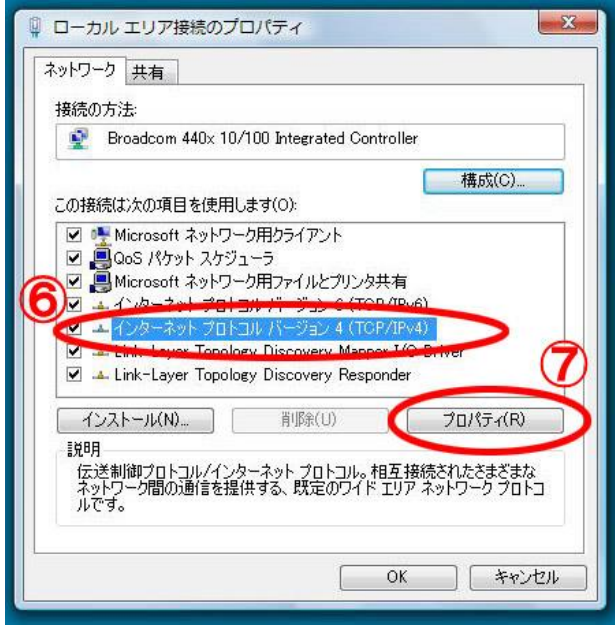

3. パソコンの設定 -Windows8-

⑦インターネットプロトコルバージョン4(TCP/IPv4)のプ ロパティが表示されますので、2ページを参考に登録通知 書の数値を入力してください。自動取得の場合は⑨⑩とも に「自動的に取得する」をクリックしてください。 ⑧次のIPアドレスを使うをクリックしてから、 「A」の数値を「IPアドレス(I)」 「B」の数値を「サブネットマスク(U)」 「C」の数値を「デフォルトゲートウェイ(D)」 に入力します。 ⑨次のDNSサーバーアドレスを使うをクリックしてから 「D」の数値を「優先DNSサーバー(P)」 に入力します。代替DNSサーバー(A)は空欄にします。 ⑩入力が完了しましたら、「OK」ボタンをクリックし、画 面を閉じます。 インターネットプロトコル バージョン 4 (TCP/IPv4)のプロパティ  $\sqrt{2}$   $\sqrt{2}$ 全般 -<br>ネットワークでこの機能がサポートされている場合は、IP 談定を自動的に取得することがで<br>きます。 サポートされていない場合は、ネットワーク管理者に適切な IP 設定を問い合わせ<br>てください。 R ● IP アドレフを白動的に取得する(O) 自動取得の場合 ● 次の IP アドレスを使う(S): は、IP アドレス、 IP アドレス(D) А  $10.50 .1$  $\overline{1}$ DNS サーバーと R  $255.0.0.$ サブネット マスク(U):  $\overline{0}$ デフォルト ゲートウェイ(D):  $10.0.0.$ もに「自動的に取 得する」をクリッ ONS サーバーのアドレフを自動的に取得する(R) クしてください。● 次の DNS サーバーのアドレスを使う(E) 優先 DNS サーバー(P):  $10.0.0.1$ n 代替 DNS サーバー(A): 詳細設定(V)...  $10 \subset$ OK キャンセル

 以上で、インターネット接続の設定が完了しました。 ※インターネットに接続出来ない場合は、D-ONU の電源を一回 切って10秒ほどしてから再度電源を入れてください。また、入力 した数値が誤ってないか確認してください。

- 3. パソコンの設定 -Windows10-
	- ⅴ Windows10の設定方法 ①「スタート」をクリックし、②「設定」を開きます。

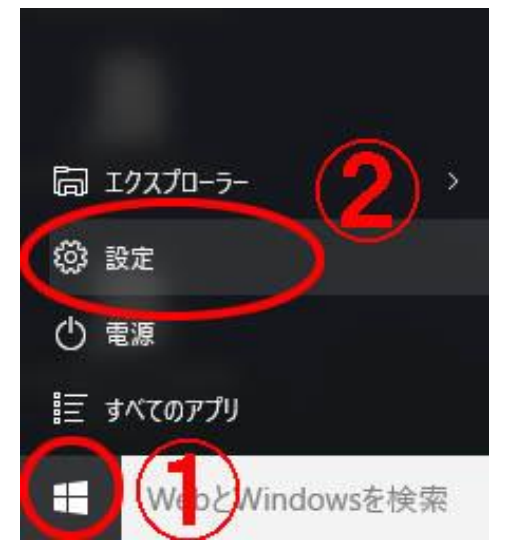

③設定が表示されますので、「ネットワークとインターネッ ト」をクリックします。

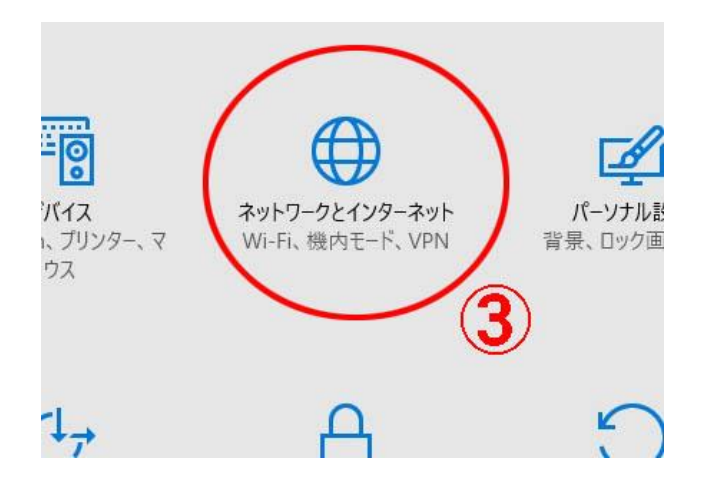

3. パソコンの設定 -Windows10-

## ④「イーサネット」をクリックしてから⑤「アダプターのオプ シ ョンを変更する」をクリックします。

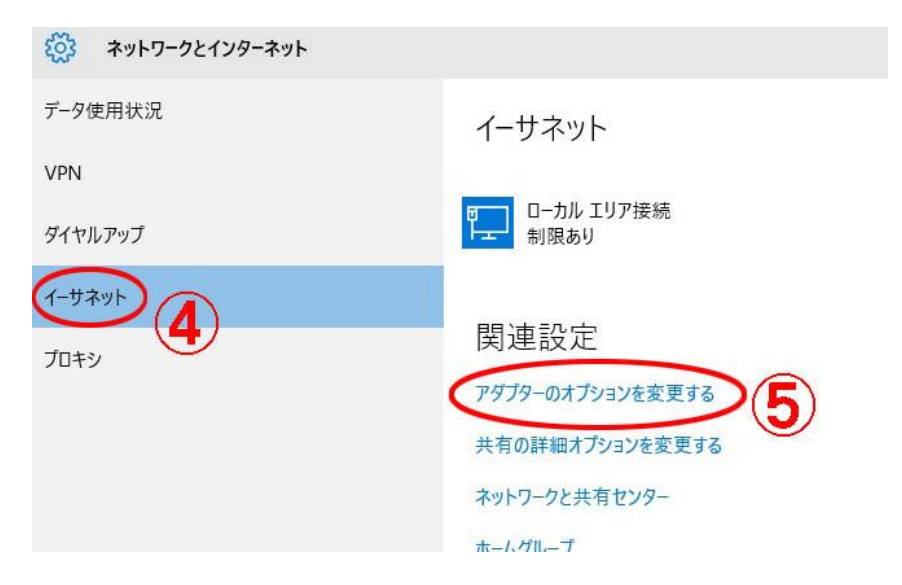

⑥「ローカルエリア接続」を右クリックし、「プロパティ」 を クリックしてください。

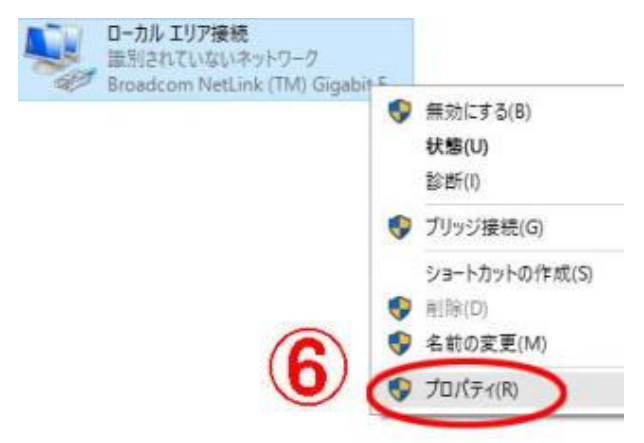

3. パソコンの設定 -Windows10-

⑦ローカルエリア接続のプロパティが表示されますので、画 面 中央「この接続は次の項目を使用します(O)」の欄から 「インターネットプロトコルバージョン4(TCP/IPv4)」を 選 択し、⑧「プロパティ」をクリックします。

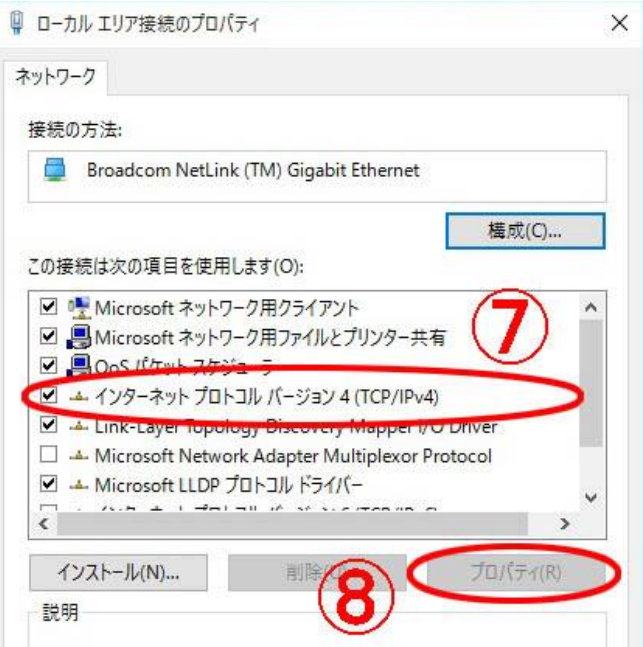

3. パソコンの設定 -Windows10-

インターネットプロトコルバージョン4(TCP/IPv4)のプロ パティが表示されますので、2ページを参考に登録通知書の 数値を入力してください。自動取得の場合は⑨⑩ともに「自 動的に取得する」をクリックしてください。

⑨次のIPアドレスを使うをクリックしてから、

「A」の数値を「IPアドレス(I)」

「B」の数値を「サブネットマスク(U)」

「C」の数値を「デフォルトゲートウェイ(D)」

に入力します。

 ⑩次のDNSサーバーアドレスを使うをクリックしてから 「D」の数値を「優先DNSサーバー(P)」

 に入力します。代替DNSサーバー(A)は空欄にします。 入力が完了しましたら、⑪「OK」ボタンをクリックし、 画面を閉じます。

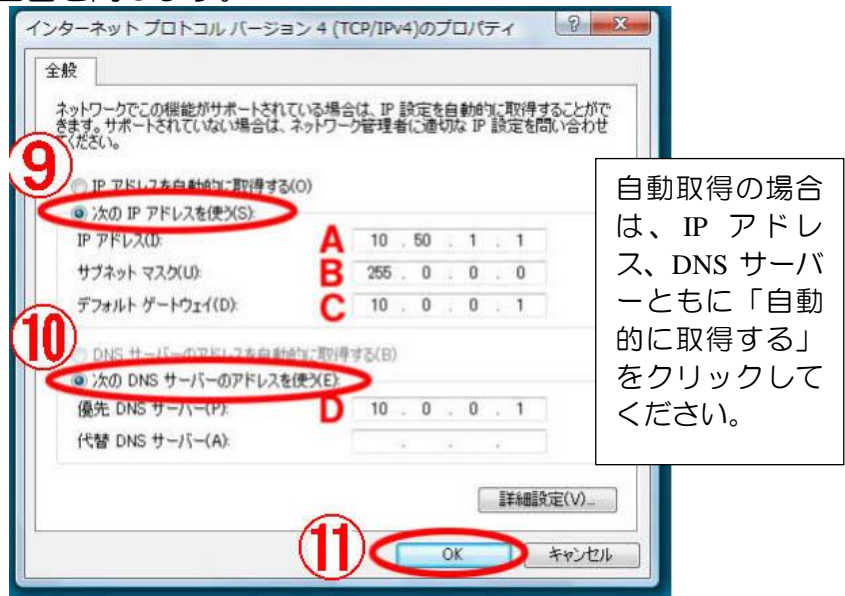

 以上で、インターネット接続の設定が完了しました。 ※インターネットに接続出来ない場合は、D-ONU の電源を一回 切って10秒ほどしてから再度電源を入れてください。また、入力 した数値が誤ってないか確認してください。 4.メールの設定

ここでは、Windows メールアプリを例に設定方法を紹介しま す。

①Windows メールアプリを起動します。

②左端下部の歯車マーク(設定)をクリックします。

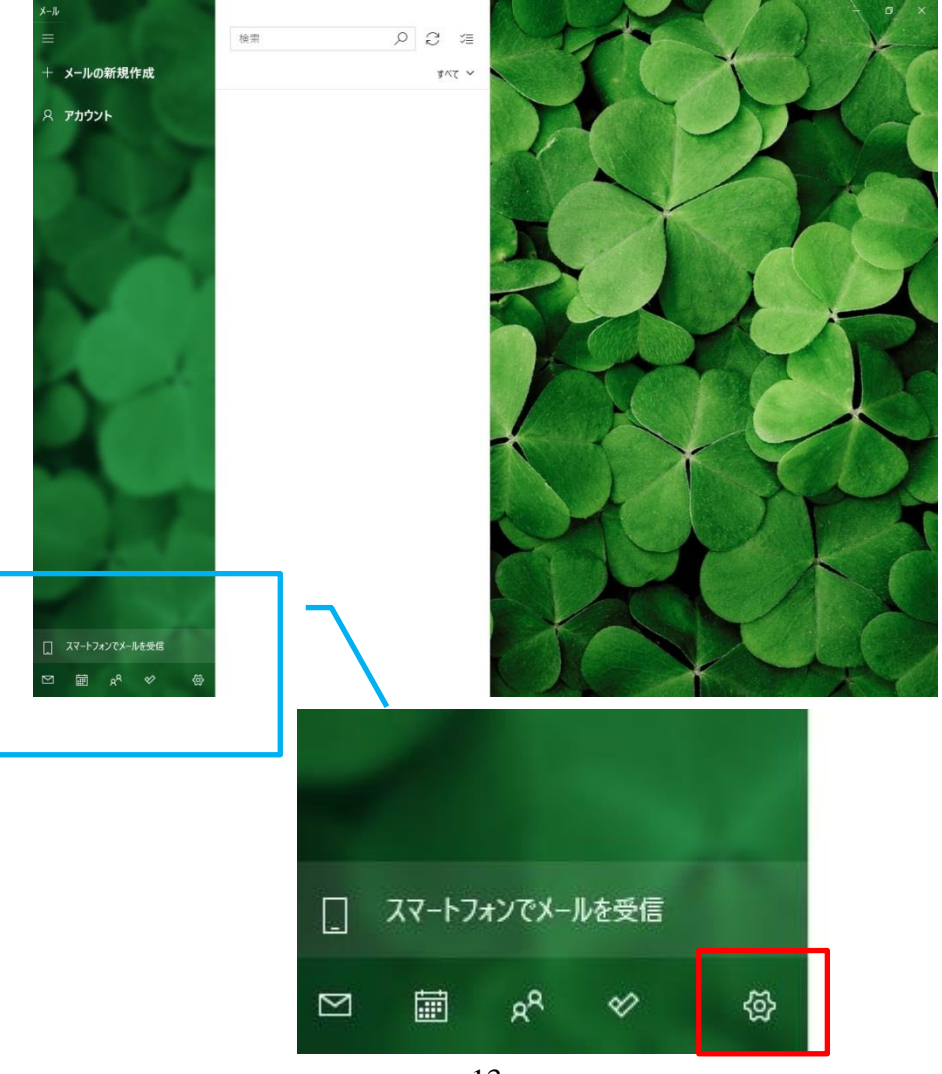

③右端に設定画面が開きますので、アカウントの管理をクリック してください。

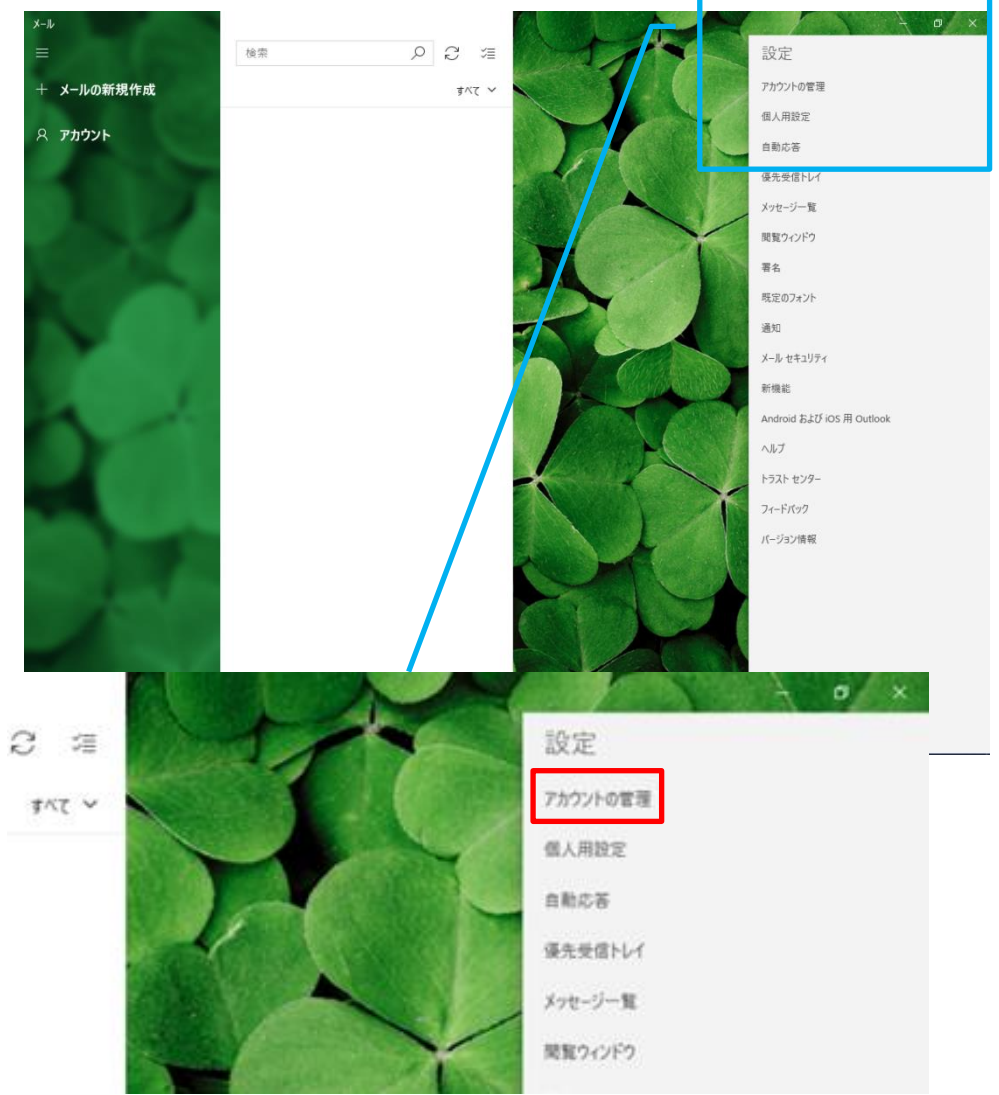

## ④次に「+アカウントの追加」をクリックします。

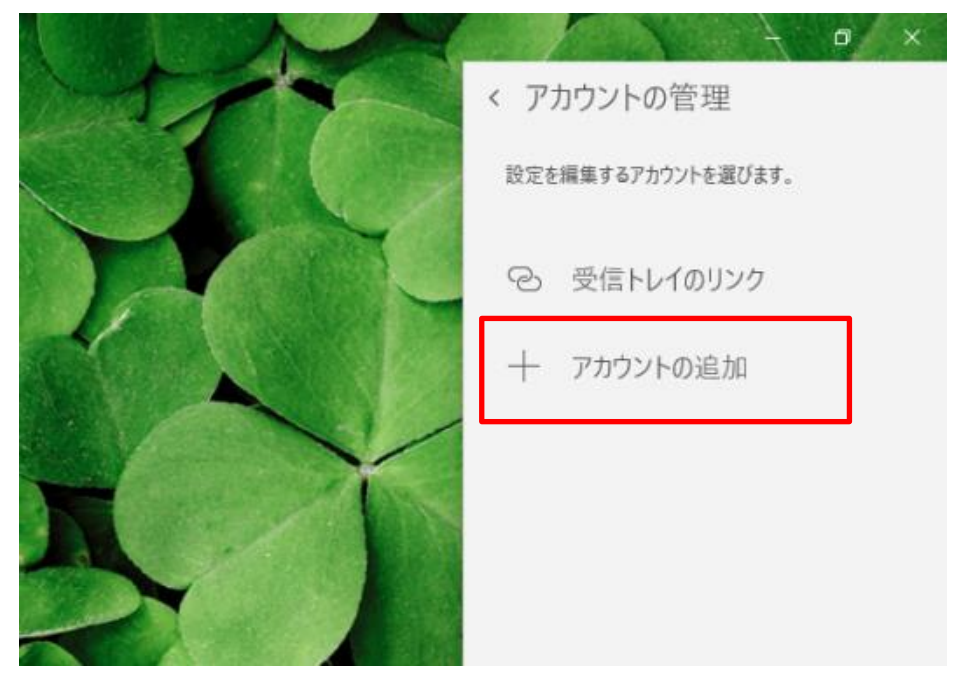

⑤詳細設定を開きます。

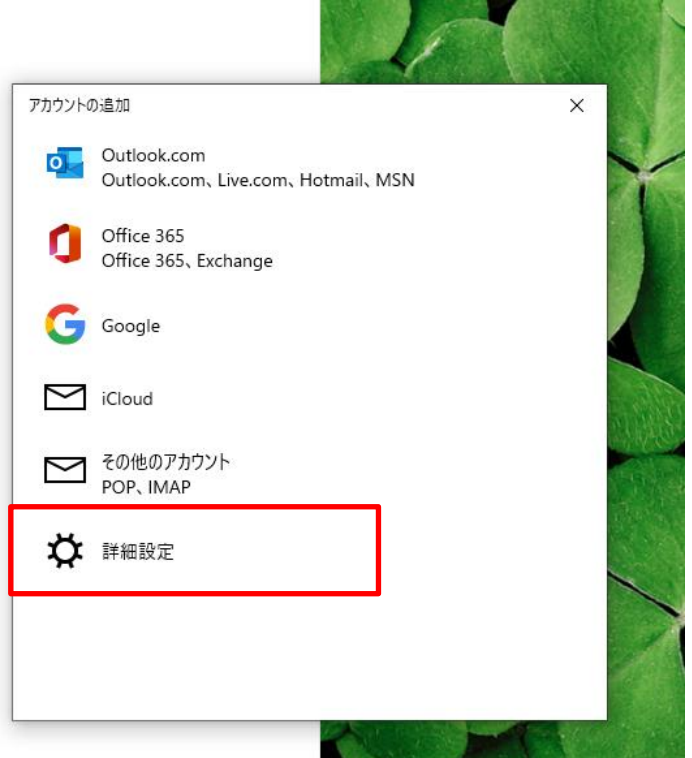

## ⑥インターネットメールをクリックします。

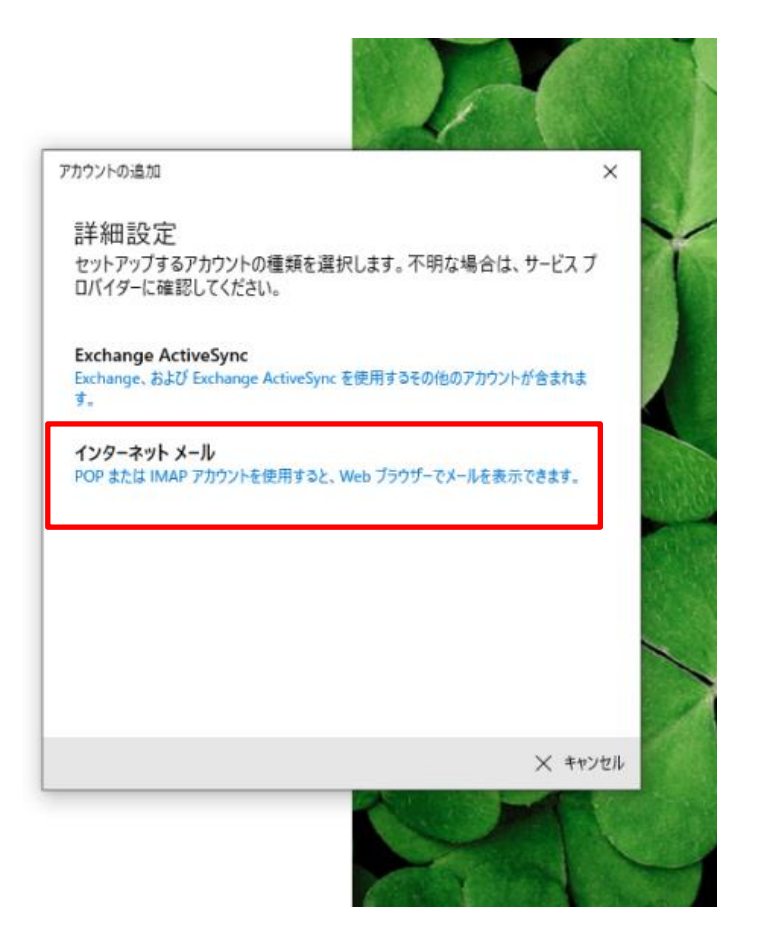

⑦インターネット登録通知書を参考に下図のとおり入力してくだ さい。

**....**...<br>すべて入力したらサインインをクリックしてください。

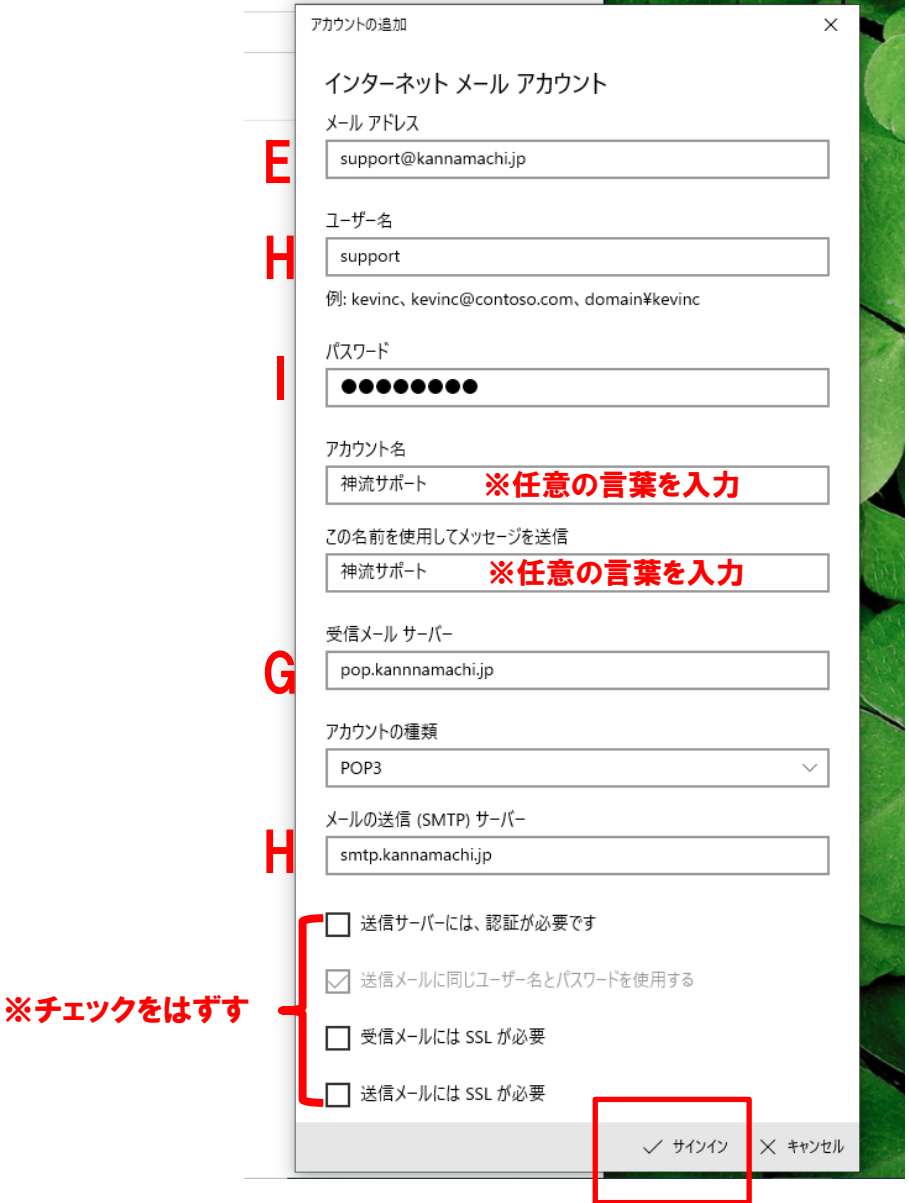

# ⑧以下の画面が表示されればメールの設定は完了です。

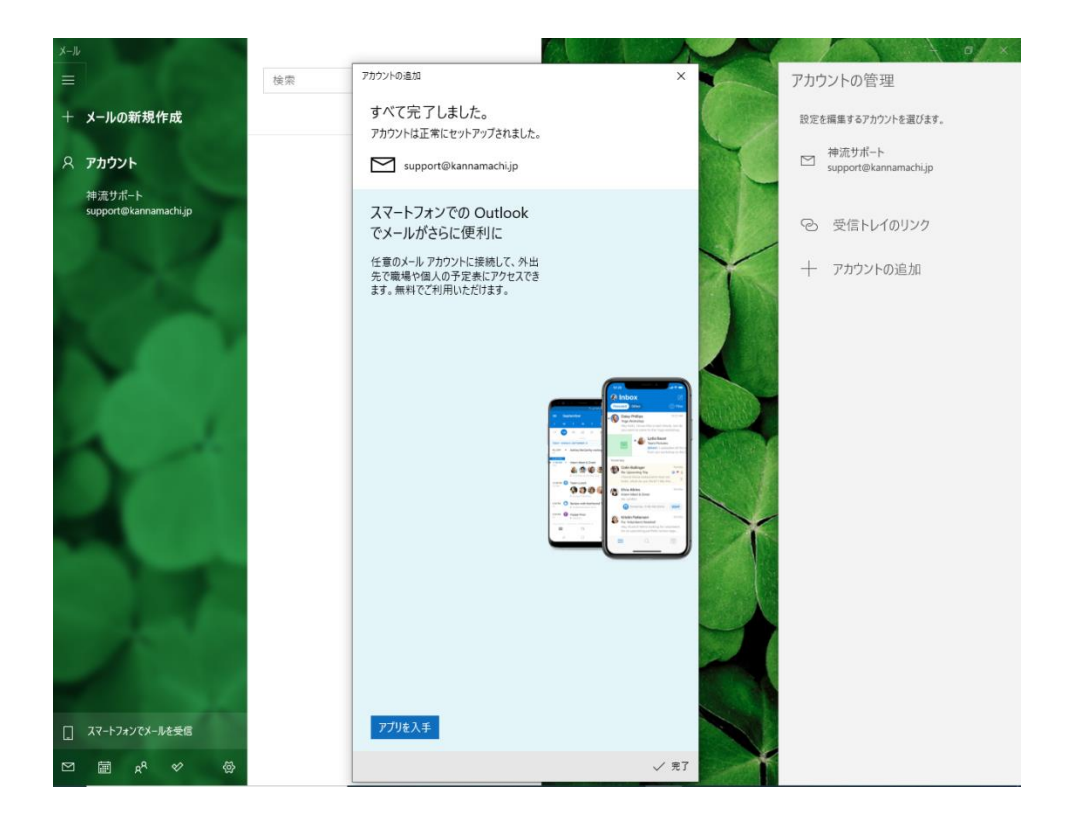

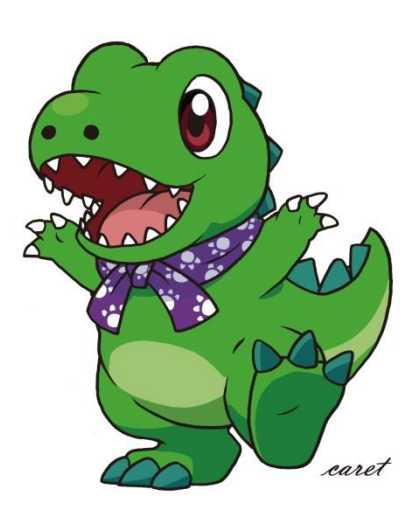